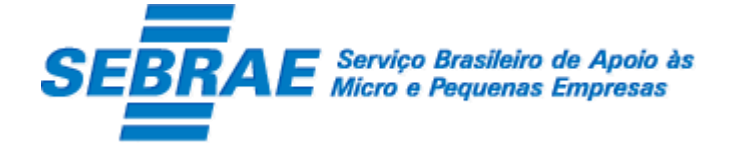

# **MANUAL DE INSCRIÇÃO**

# **SGF – Sistema de Gestão de Fornecedores**

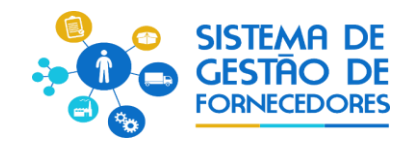

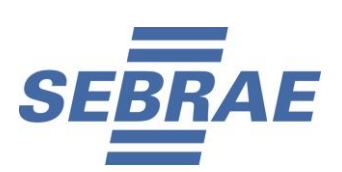

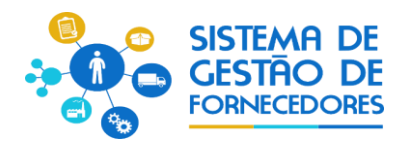

# Índice

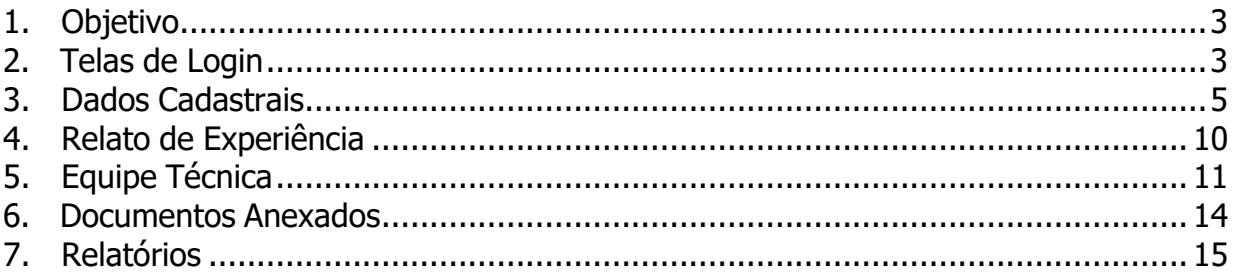

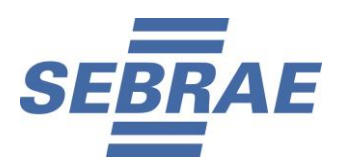

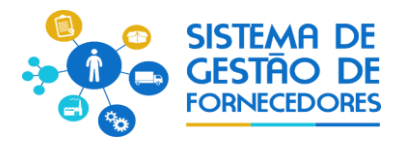

# <span id="page-2-0"></span>**1. Objetivo**

O documento a seguir tem por objetivo orientar o usuário sobre o ambiente de inscrição.

O Portal de Inscrição é voltado para as Pessoas Jurídicas candidatas que desejam se credenciar no Sistema de Gestão de Fornecedores – SGF.

# <span id="page-2-1"></span>**2. Telas de Login**

## **2.1. Pré-Condições**

Possuir CNPJ.

## **2.2. Descrição**

Nesta tela, a pessoa jurídica vai realizar o cadastro, informando os dados solicitados que serão explicados na continução.

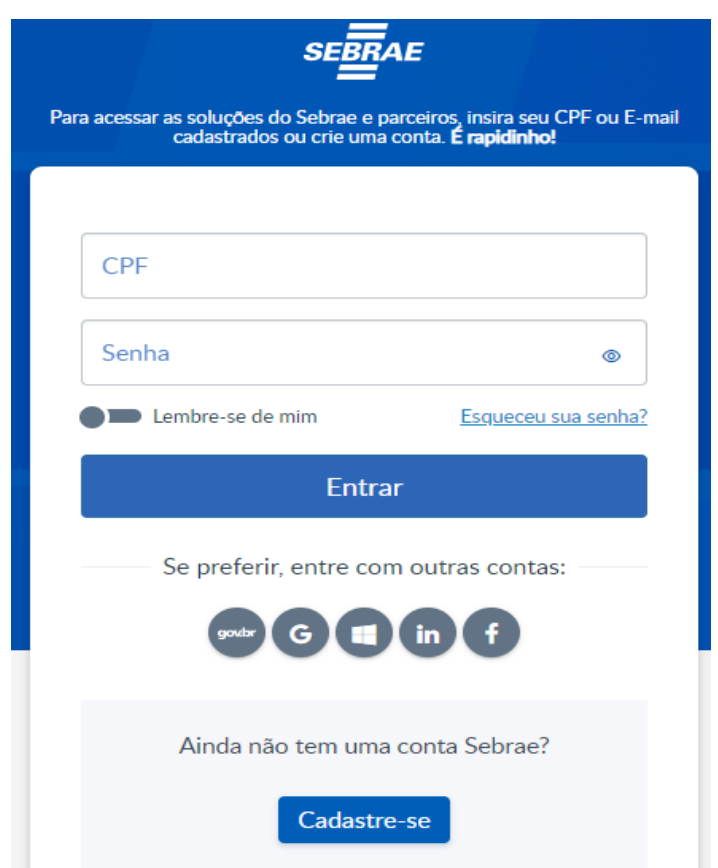

- o Login (CPF): informar neste campo o CPF do representante legal que fará a inscrição no SGF. Campo de preenchimento obrigatório para efetuar o login com sucesso.
- o Senha: informar neste campo a senha de acesso ao sistema. Campo de preenchimento

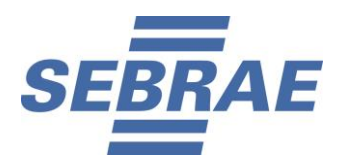

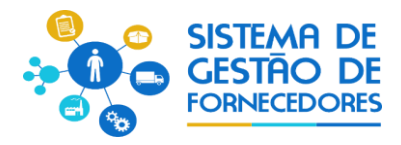

obrigatório para efetuar o login com sucesso. Se a pessoa jurídica possuir cadastro no sistema utilizar a mesma senha, caso contrário deverá clicar no botão "Cadastre-se".

o Botão "Cadastre-se"

Ao clicar neste botão o sistema exibe a tela abaixo onde todos os campos são obrigatórios.

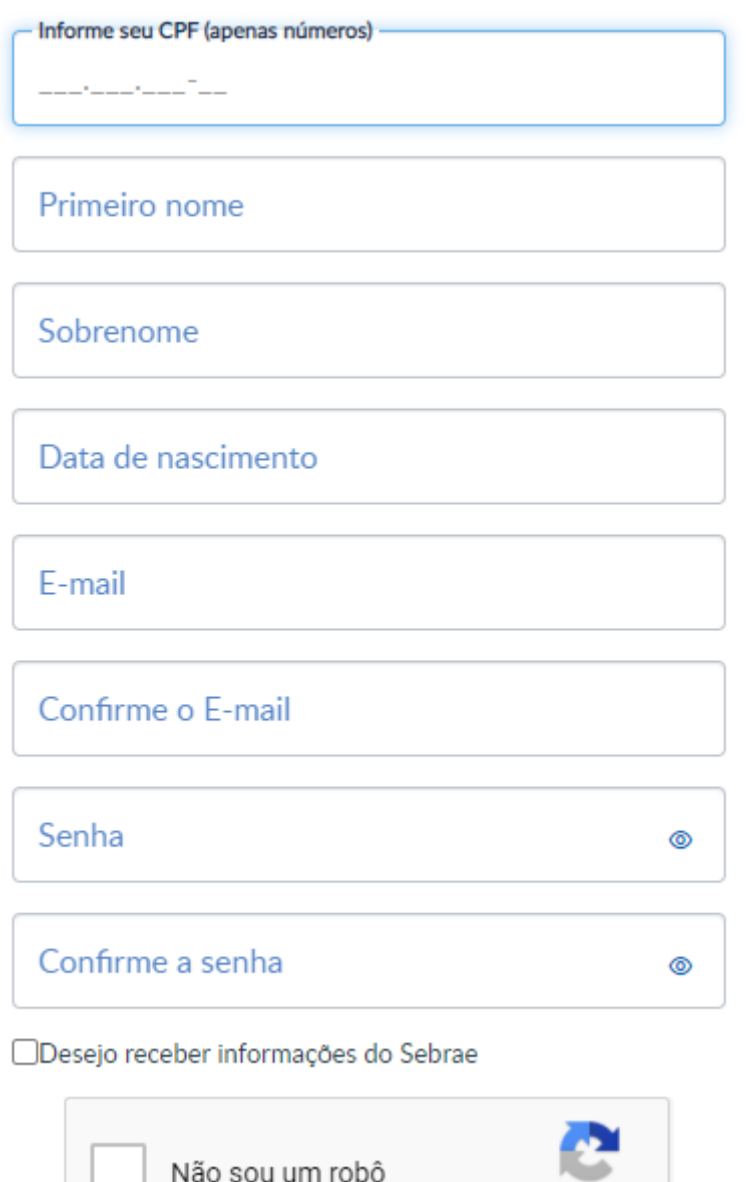

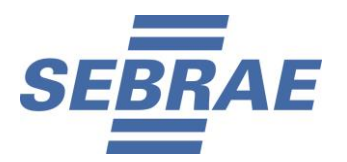

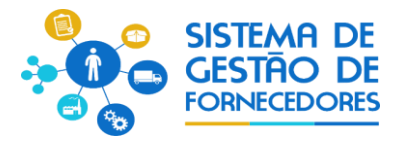

Após informar os campos e clicar em "Cadastre-se" o sistema irá enviar um e-mail para a pessoa jurídica. Através deste e-mail a pessoa jurídica irá ativar seu cadastro e conseguirá acessar o SGF.

o Botão "Esqueci minha senha" Através desse botão a pessoa jurídica receberá um e-mail para recuperar sua senha. O email utilizado é o cadastrado inicialmente.

# <span id="page-4-0"></span>**3. Dados Cadastrais**

## **3.1. Descrição**

Após efetuar o login o sistema continua exibindo as opções de pesquisa.

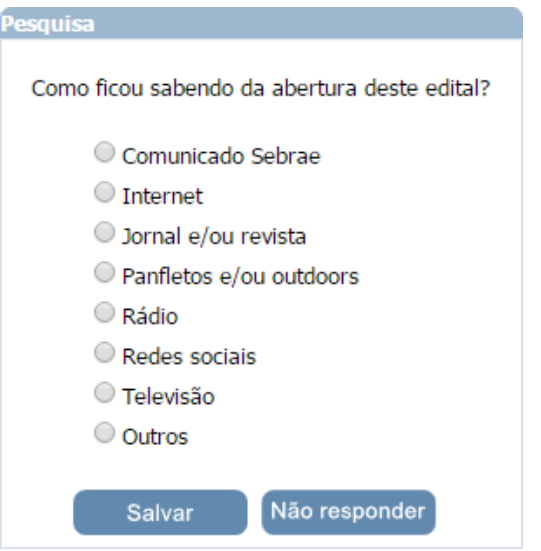

Após informar a pesquisa o sistema exibirá a área para a inserção das informações.

− Se for uma nova inscrição da empresa no edital em questão a situação da inscrição será igual a Pendente.

Enquanto o período de inscrição estiver vigente a empresa pode alterar qualquer informação e clicar em finalizar.

− Se for uma inscrição cancelada da empresa no edital em questão:

O sistema exibe a mensagem "Sua inscrição neste edital encontra-se cancelada. Deseja reativá-la?".

Se a empresa clicar em NÃO o sistema não exibirá mensagem e a empresa não conseguirá logar.

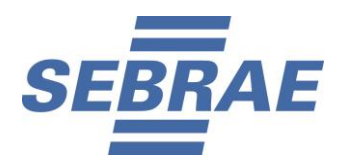

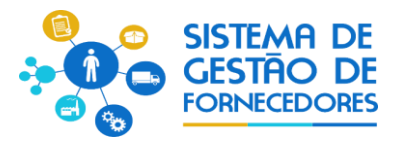

Se clicar em SIM o sistema irá gerar um novo número da inscrição e permitirá a alteração das informações e clicar em finalizar, somente se o período de inscrição estiver vigente.

− Se for uma inscrição Finalizada da empresa no edital em questão: Enquanto o período de inscrição estiver vigente a empresa pode alterar qualquer informação e clicar em finalizar.

#### 1. Nº de inscrição

Exibe o número de inscrição gerado pelo sistema.

#### 2. Razão social

Campo texto que permitirá a digitação da Razão Social. Campo de preemchimento obrigatório.

#### 3. Nome fantasia

Campo texto que permitirá a digitação do nome fantasia. Campo de preenchimento obrigatório.

#### 4. CNPJ

Exibe o CNPJ da empresa logada. Essa informação não poderá ser alterada.

#### 5. Classificação da empresa

Exibe uma lista com as opções "Sociedade empresarial" e "Sociedade simples", de preenchimento obrigatório.

#### O sistema permitirá a seleção de apenas uma opção.

Para qualquer classificação selecionada o sistema exibirá as opções abaixo, no campo "Tipo de Natureza", para seleção. Campo de preenchimento obrigatório:

- o Sociedade Comandita Ações
- o Sociedade em Nome Coletivo
- o Sociedade Comandita Simples
- o Sociedade Ltda
- o Sociedade Anônima
- o Pessoa jurídica Individuais de Responsabilidade Limitada EIRELI
- o Outros Se marcar essa opção o sistema exibirá um campo para a digitação do tipo de classificação.
- 6. Data de abertura do estabelecimento comercial.

#### 7. Descrição do Objeto Social

Campo texto que permitirá a digitação de até **8 mil caracteres**. Seu preenchimento é obrigatório.

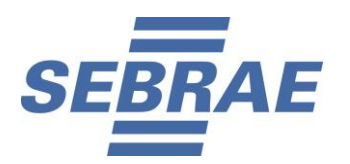

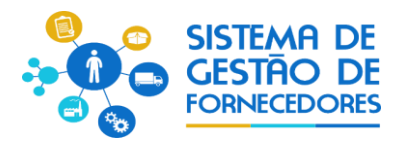

#### 8. CNAE

O sistema exibe o botão "CNAE – Consultar Receita". Para que seja feito a pesquisa diretamente da base da Receita Federal.

Se o serviço da receita não tiver retornado a relação de CNAE o sistema exibe os campos abaixo para que a empresa informe o CNAE manualmente.

- Código: campo texto que permite a digitação de até 20 caracteres. Campo de preenchimento obrigatório.
- Primário: exibe as opções Sim e Não. Campo de preenchimento obrigatório.
- Descrição: campo texto que permite a digitação de até 100 caracteres. Campo de preenchimento obrigatório.
- Botão inserir: ao clicar nesse botão o sistema irá validar se os campos acima foram preenchidos.

#### 9. Inscrição Estadual

Campo texto de preenchimento não obrigatório. Permitirá a digitação de até 20 caracteres.

#### 10. Inscrição Municipal

Campo texto de preenchimento não obrigatório. Permitirá a digitação de até 20 caracteres.

#### 11. Quantidade de sócios

Campo de preenchimento obrigatório que permite a digitação de até 5 caracteres. Aceita valor inteiro.

#### 12. Endereço da empresa

12.1. CEP

O portal Inscrição permite digitar o CEP da pessoa jurídica e fazer a busca automática, sendo necessário preencher os complementos.

#### 12.2. Estado

Exibe a UF associada ao CEP. Campo de preenchimento obrigatório.

#### 12.3. Cidade

Exibe a Cidade associada ao CEP. Campo de preenchimento obrigatório.

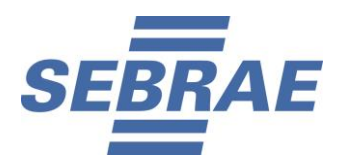

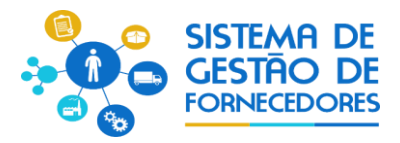

#### 12.4. Bairro

Exibe o Bairro associado ao CEP. Campo de preenchimento obrigatório.

12.5. Logradouro

Exibe o logradouro associado ao CEP. Campo de preenchimento obrigatório.

12.6. Número e Complemento Permite a digitação do número/complemento. Campo de preenchimento obrigatório.

13. Telefone 1 Esse telefone será obrigatório caso o Telefone 2 e Celular nãosejam informados.

14. Telefone 2 Esse telefone será obrigatório caso o Telefone 1 e Celular nãosejam informados.

## 15. Celular

Esse telefone será obrigatório caso o Telefone 1 e Telefone 2não sejam informados.

16. E-mail 1 Exibe o e-mail informado no login. Essa informação não será alterada.

#### 17. E-mail 2

Campo de preenchimento não obrigatório que permite a digitação de até 50 caracteres.

18. Site da empresa Campo de preenchimento não obrigatório que permite a digitação de até 100 caracteres.

19. Dados do Representante Legal 19.1. Nome do Representante Legal Campo de preenchimento obrigatório que permite a digitação de até 100 caracteres.

#### 19.2. RG

Campo de preenchimento não obrigatório que permite a digitação de até 15 caracteres.

19.3. Órgão Expedidor

Campo de preenchimento não obrigatório que permite a digitação de até 10 caracteres.

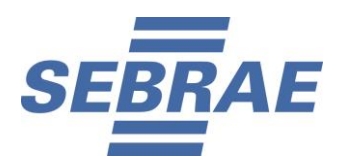

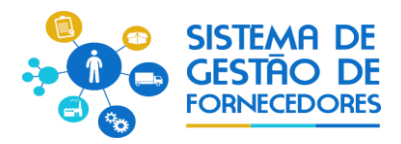

## 19.4. CPF/MF

Campo de preenchimento obrigatório que permite a digitação de até 14 caracteres, incluindo a formatação. Formatação: 999.999.999-99

#### 19.5. Cargo

Campo de preenchimento não obrigatório que permite a digitação de até 50 caracteres.

## 19.6. Telefone fixo

Formatação: (99) 99999-99999. Campo de preenchimento não obrigatório.

## 19.7. E-mail

Campo de preenchimento não obrigatório que permite a digitação de até 50 caracteres. O email deve ser válido.

## 19.8. Ex-funcionário do Sebrae

Esse campo exibirá as opções: Sim e Não. Campo de preenchimento obrigatório.

- o Se for selecionada a opção SIM, deve ser preenchido a Data de Desligamento.
- Se for selecionada a opção NÃO, o processo continua.

#### 19.9. Este representante será o preposto?

Esse campo exibe as opções: Sim e Não. Campo de preenchimento obrigatório.

- Se for marcado "'Não", o sistema apresentará uma área para o cadastro do preposto.
- Se for marcado "Sim", o processo continua, nesse caso a área para o preposto não será exibida.

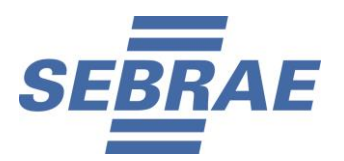

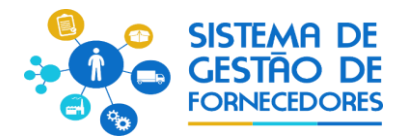

## <span id="page-9-0"></span>**4. Relato de Experiência**

## **4.1. Descrição**

A descrição da experiência deverá ter relação com a(s) área(s)/subárea(s) de conhecimento e natureza (consultoria e/ou instrutoria) nas quais a pessoa jurídica deseja se inscrever.

1. Área

Exibe a relação das áreas, em ordem alfabética, selecionadas no edital em questão e que a pessoa jurídica ainda não seja credenciada ativa. Cada pessoa jurídica poderá se inscrever em no máximo 4 áreas de conhecimento. Campo de preenchimento obrigatório.

## 2. Subárea

Exibe a relação das subáreas, em ordem alfabética, que estão associadas a área selecionada eque foram marcadas no edital em questão. Não há limite de subáreas. Campo de preenchimento obrigatório.

#### 3. Natureza da prestação de serviço

Exibe a relação das naturezas associadas ao edital (consultoria e/ou instrutoria).

#### 4. Total de horas na área de conhecimento: campo calculado automaticamente

Cada empresa deverá apresentar um ou mais atestados de capacidade técnica conforme as especificações do edital de credenciamento que somados comprovem 200 horas de prestação de serviços. Junto aos atestados, deverão ser anexados comprovantes da realização do serviço, tais como: notas fiscais, contrato de prestação de serviço, RPA, carteira de trabalho, recibos de pagamentos no mesmo arquivo.

#### 5. Relato de experiência

Campo texto que permitirá a digitação de até 8 mil caracteres. Verificar orientação no edital de credenciamento. Campo de preenchimentoobrigatório.

6. Adicionar atestados para esse relato (área, subárea, natureza) Ao clicar nesse botão o sistema exibe os campos abaixo:

#### 6.1.Nome da empresa onde realizou a atividade

Campo texto que permitirá a digitação de até 200 caracteres. Campo de preenchimento obrigatório.

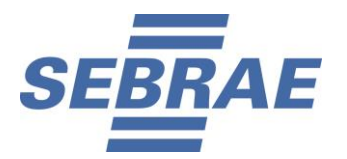

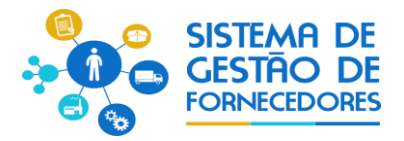

#### 6.2. Carga horária

Permitirá a digitação de horas, valor inteiro. Campo de preenchimento obrigatório.

#### 6.3. Anexar atestado de capacidade técnica

Os atestatados devem conter todas as informações especificadas no Edital de Credenciamento, junto com comprovantes da realização do serviço, tais como: notas fiscais, contrato de prestação de serviço, RPA, carteira de trabalho, recibos de pagamentos no mesmo arquivo. Será permitido um ou mais de um anexo de arquivo com extensão igual a .pdf, .zip, .rar, .jpeg, .gif e .bmp com no máxinmo 5 megas.

#### 7. Botão Salvar

Ao clicar nesse botão o sistema irá verificar se todos os campos obrigatórios foram preenchidos.

Se sim: o relato será salvo.

Se não: o sistema exibe uma mensagem de alerta de obrigatoriedade e o processo será paralisado.

## <span id="page-10-0"></span>**5. Equipe Técnica**

## **5.1. Descrição**

Área que permite o cadastro dos membros da equipe técnica.

#### **Aba Dados Cadastrais**

1. Nome

Campo de preenchimento obrigatório que permite a digitação de até 100 caracteres.

2. CPF

Campo de preenchimento obrigatório que permite a digitação de até 14 caracteres.

3. RG

Campo de preenchimento obrigatório que permite a digitação de até 15 caracteres.

#### 4. Órgão expedidor

Campo de preenchimento obrigatório que permite a digitação de até 10 caracteres.

#### 5. Data de nascimento

Campo data que permitirá a digitação de data.

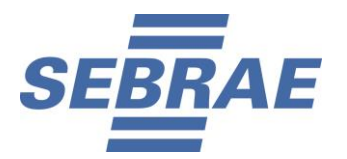

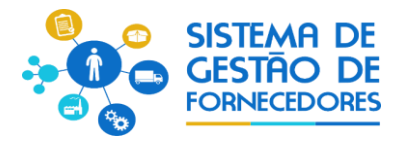

## 6. Telefone 1

Formatação: (99) 99999-99999. Campo de preenchimento não obrigatório.

## 7. Telefone 2

Formatação: (99) 99999-99999. Campo de preenchimento não obrigatório.

## 8. Tipo de vínculo com a empresa

Exibirá as opções abaixo. Campo de preenchimento obrigatório.

- o Empregado
- o Sócio

## 9. Profissão

Campo de preenchimento obrigatório que permite a digitação de até 100 caracteres.

## 10. Nº do conselho profissional

Campo de preenchimento não obrigatório que permite a digitação de até 50 caracteres.

#### 11. E-mail

Campo de preenchimento não obrigatório que permite a digitação de até 60 caracteres. O email deve ser válido.

## **Aba Áreas de Conhecimento**

## 1. Área

Exibirá a relação das áreas, em ordem alfabética, já informadas para empresa em questão que ainda não foi vinculado ao CPF informado. Campo de preenchimento obrigatório.

## 2. Subárea

Exibirá a relação das subáreas, em ordem alfabética, que estão associadas a área selecionada e que foram informadas para a empresa em questão que ainda não foi vinculado ao CPF informado. Campo de preenchimento obrigatório.

## 3. Natureza da prestação de serviço

Exibirá a relação das naturezas da área e subáreas selecionada acima.

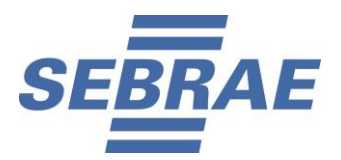

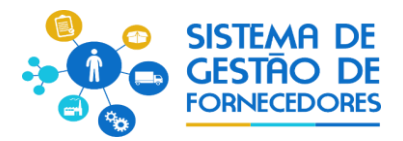

#### **Aba Escolaridade**

## 1. Grau de formação

Exibe uma lista com as opções para a formação. Campo de preenchimento obrigatório.

#### 2. Curso

Exibe uma lista com as opções para o curso. Campo de preenchimento obrigatório.

## 3. Nome da entidade

Campo texto que permite a digitação de até 100 caracteres. Campo de preenchimento obrigatório.

## 4. Ano de conclusão

Campo texto que permite a digitação de 4 caracteres. Campo de preenchimento obrigatório.

## 5. Carga horária

Campo de preenchimento obrigatório que permitirá a digitação de até 5 caracteres numéricos.

#### 6. Anexar arquivo Diploma/Certificado

A pessoa jurídica deverá anexar o Comprovante de Escolaridade Equipe Técnica.

- O sistema permitirá que nas abas "Escolaridade" que sejam anexados arquivos com extensão ".pdf, .zip, .rar, .jpeg, .jpg, .gif, .png e .bmp" e até 5 megas de tamanho.
- Será permitido a inserção de no máximo 3 cursos e carga horária de no mínimo 350 horas (por curso).

## **Cursos de Aperfeiçoamento**

1. Nome do Curso

Campo texto que permite a digitação de até 200 caracteres. Campo de preenchimento obrigatório.

#### 2. Nome da entidade

Campo texto que permite a digitação de até 100 caracteres. Campo de preenchimento obrigatório.

## 3. Ano de conclusão

Campo texto que permite a digitação de 4 caracteres. Campo de preenchimento obrigatório.

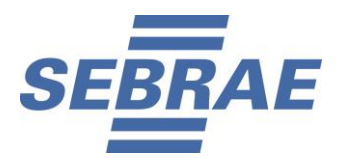

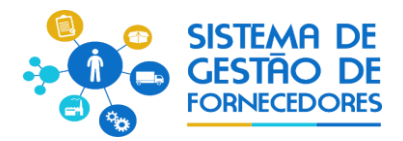

## 4. Carga horária

Campo de preenchimento obrigatório que permitirá a digitação de até 5 caracteres numéricos.

## 5. Informações Complementares

Campo texto, de preenchimento não obrigatório.

## 8. Anexar arquivo Diploma/Certificado

Comprovante do curso de aperfeiçoamento relativo ao membro da Equipe Técnica.

- O sistema permitirá que na aba "Cursos de Aperfeiçoamento" sejam anexados arquivos com extensão " .pdf, .zip, .rar, .jpeg, .jpg, .gif, .png e .bmp" e até 5 megas de tamanho.
- Será permitido a inserção de no máximo 4 cursos e carga horária de no mínimo 120 horas (por curso).

## **Documentos da Equipe**

A pessoa jurídica, utlizará essa aba para anexar documentos como cópia da carteira de trabalho, quando um membro da equipe técnica for funcionário da mesma.

Será permitido um ou mais de um anexo de arquivo com extensão igual a .pdf, .zip, .rar, .jpeg, .gif e .bmp com no máximo 5 megas.

## <span id="page-13-0"></span>**6. Documentos Anexados**

## **6.1. Descrição**

#### 1. Documentos da Habilitação Jurídica

Essa área será exibida para que a pessoa jurídica possa anexar os documentos solicitados no Edital de Credenciamento. É preciso atentar para os campos que estiverem sinalizados como obrigatórios, pois ao deixar de anexá-lo o sistema não permitirá a finalização da inscrição.

Todos os documentos devem ser inseridos antes do último dia de inscrição e a inscrição deve ser finalizada para que a pessoa jurídica possa dar continuidade no processo de credenciamento.

Será permitido um anexo de arquivo com extensão igual a .pdf, .zip, .rar, .jpeg, .gif e .bmp com no máximo 5 megas.

#### 2. Documentos da Regularidade Fiscal Certidão Negativa

Essa área será exibida para que a pessoa jurídica possa anexar as certidões de regularidade fiscal solicitadas no Edital de Credenciamento.

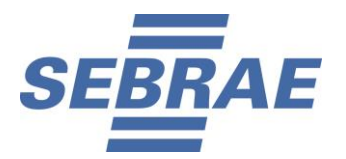

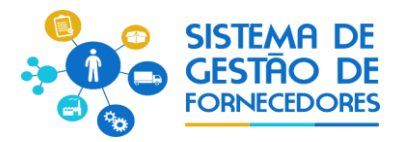

Todos os documentos devem ser inseridos antes do último dia de inscrição e a inscrição deve ser finalizada para que a pessoa jurídica possa dar continuidade no processo de credenciamento.

Será permitido um anexo de arquivo com extensão igual a .pdf, .zip, .rar, .jpeg, .gif e .bmp com no máximo 5 megas.

3. Anexar documentos da equipe técnica

Exibe a relação dos documentos anexados na área "Equipe Técnica" aba "documentos da equipe".

4. Atestados de Capacidade Técnica

Exibe a relação dos documentos anexados nos relatos de experiência.

# <span id="page-14-0"></span>**7. Relatórios**

## **7.1. Descrição**

Na aba Relatórios a pessoa jurídica poderá:

- visualizar e imprimir o comprovante de inscrição;
- gerar os dados cadastrados para impressão;
- visualizar, imprimir ou salvar o Código de Ética;

- alterar os dados da inscrição, desde que seja dentro do período de inscrição. Nesse caso, ao abrir a inscrição novamente, a situação da pessoa jurídica no processo de inscrição volatrá a ser pendente, por isso, precisa obrigatóriamente finalizar a inscrição novamente;

- cancelar a inscrição: uma vez que a inscrição seja cancelada, a pessoa jurídica não estará participando do processo de credenciamento.